### USING APPLE CLIPS

### **Follow the icons below to use Stop Motion on the ipad.**

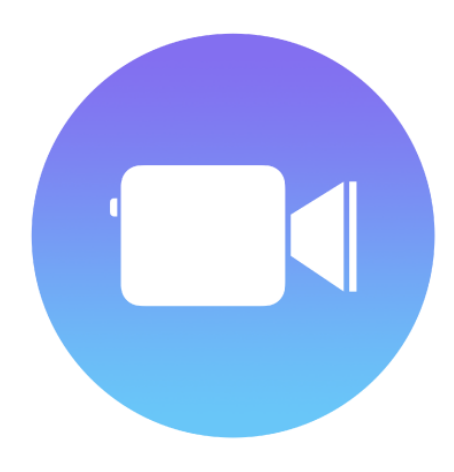

Locate the Clips icon on the iPad

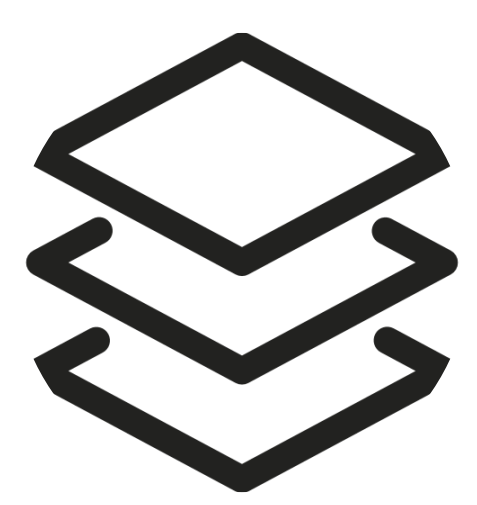

Tap on "projects icon" top left.

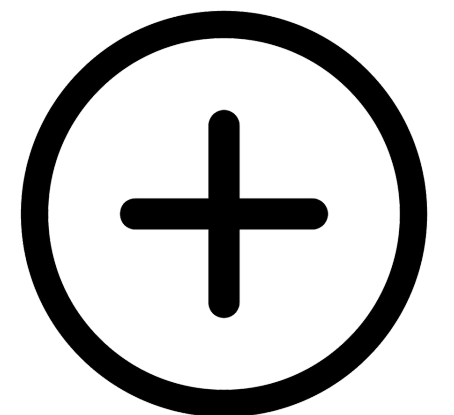

Tap "+" to Create a New Movie.

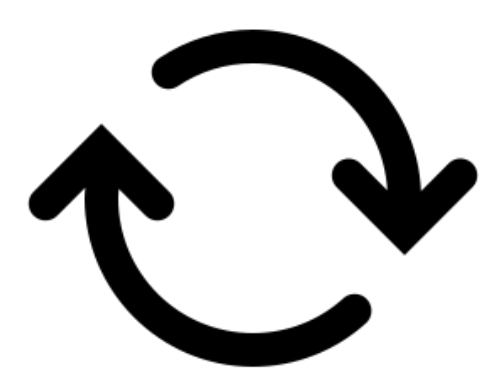

To switch between the front-facing camera and the back camera, tap on icon.

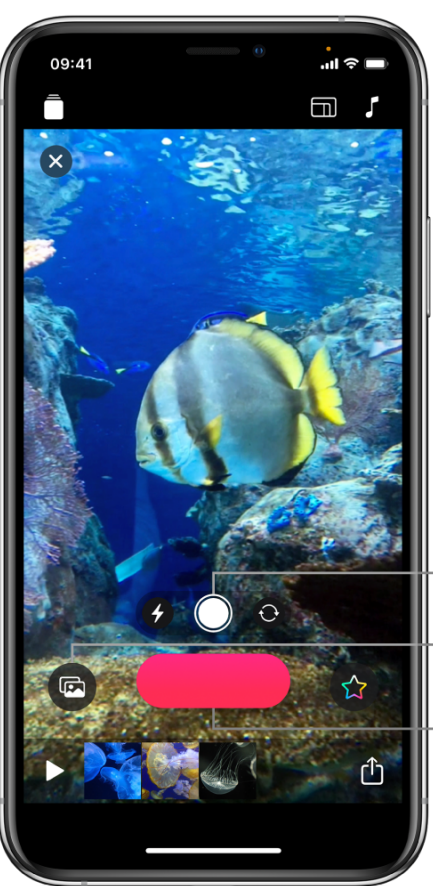

Record Clip

Touch and hold red record button. Hold down for as long as you'd like the clip to be. If you'd like a voice over - Record NOW

Take Photo Press the Shutter icon on the device. THEN record to put on timeline.

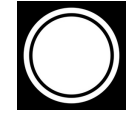

Take a photo.

Add items from your library.

Touch and hold to record video.

## USING APPLE CLIPS

**Page 2**

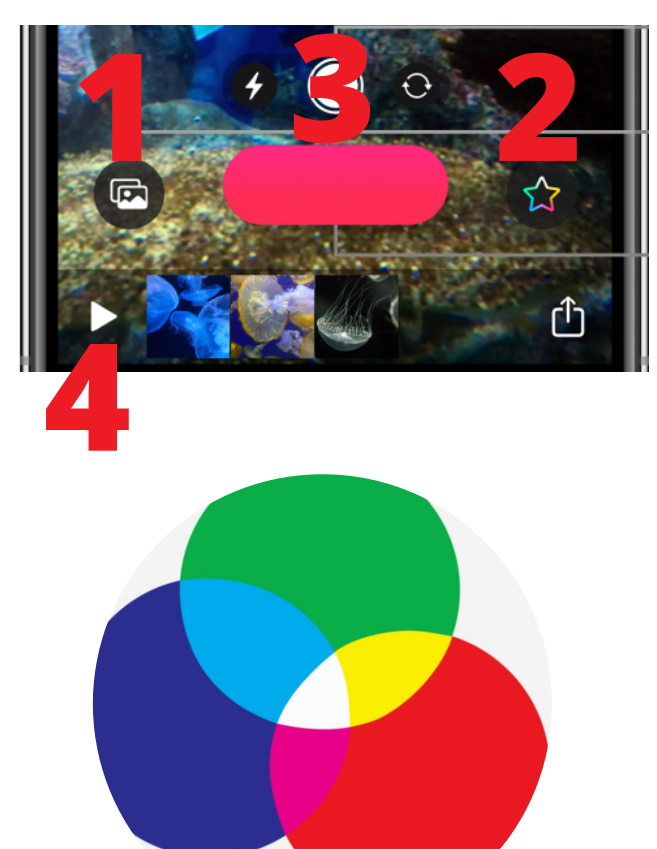

- Add images from Photo Library. 1.
- Add Filters, Live Titles, Text, Stickers or Emojis. 2.
- Select item and tap and hold "Record icon" for duration of desired clip. 3.
- 4.Press "Play icon" to watch video.

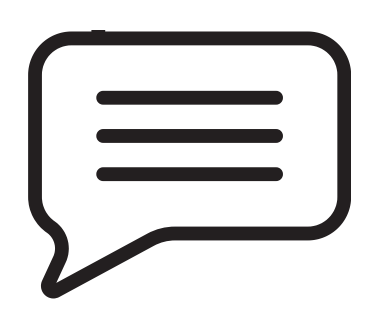

Apply Filter Tap the clip you want to apply a filter to. Tap the "Star icon", then tap the "filter icon" .Tap a filter, then tap the "x" .

Apply Live Title Tap the clip you want to apply a live title to. (It must have a voice over.) Tap the "Star icon", then tap the "live title icon". Tap a live title, then tap the "x" .

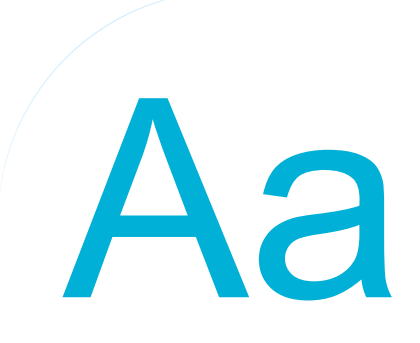

#### Apply Text

Aa

Tap the clip you want to apply text to. Tap the "Effects icon (star)", then tap the "text icon". Tap a text choice, change the text by typing on the keyboard, then tap the "x" .

#### Apply Tracking Text

Tap the "Effects icon (star)", then tap the "text icon". Tap a text choice, change the text by typing on the keyboard, then tap the "x". Press and hold red record button.

# USING APPLE CLIPS

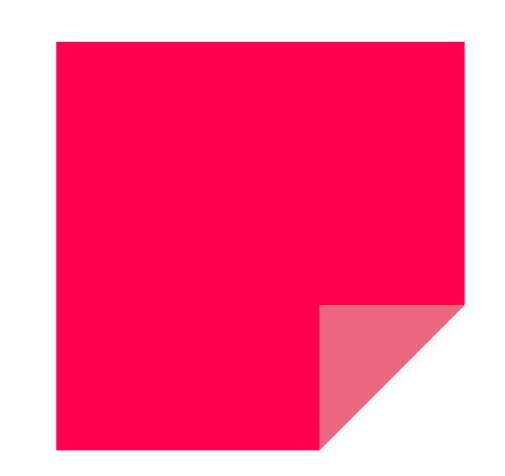

**Page 3**

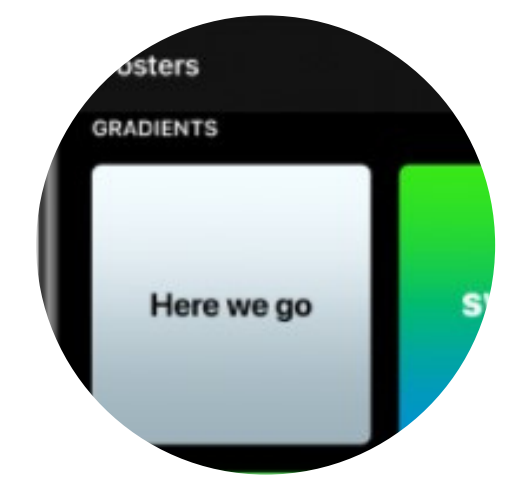

Apply Stickers Tap the clip you want to apply a sticker to. Tap the "Star icon", then tap the "sticker icon". Tap a sticker, then tap the "x". Resize and reposition the sticker by tapping on it and adjusting it using your fingers.

Apply Posters Tap the "image icon", and select Posters. Choose a poster, change the text. Insert it into your video by pressing and holding the red record button. NOTE: if the poster has animiation, hold record button until complete.

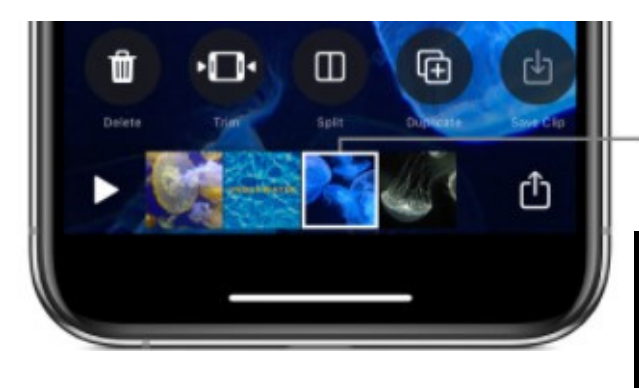

### Editing Clips

Tap the clip to select it.

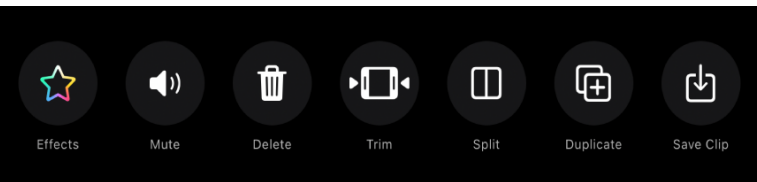

You can refine your video by trimming clips to change which part of a clip is shown. You can also split clips and turn off a clip's sound.

After you select a clip in your video, swipe left and right to view tools you can use to edit the clip. YOu can also move clips in timeline by pressing and holding clip until selected, then "lifting" from timeline and moving to desired location.

> To export movie: Tap on Share Icon Select: Save Video

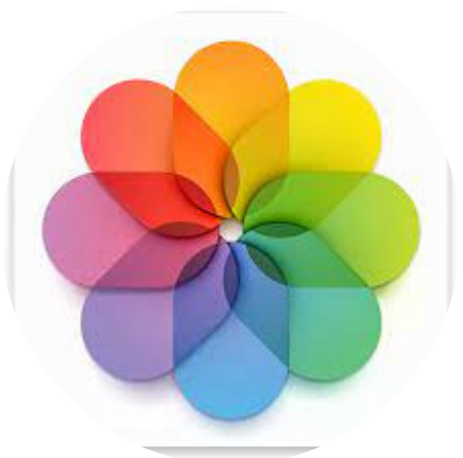

Clips exported as videos can be accessed from the Photo app.